## 経理上手くんα ProⅡ【宗教法人編】バージョンアップ情報 Vers-23.003

2023 年 3 月 20 日 日本ICS株式会社

- **●経理上⼿くんα ProⅡ 【宗教法⼈】 Version:8.903**
- ●経理上手くんαクラウド ProⅡ【宗教法人】・経理上手くんαクラウド SE ProⅡ【宗教法人】 **Version:8.903**

当プログラムは、マイクロソフト社のサポート対応終了に伴い、Windows XP・Vista・7・8.1 搭載機へのインスト ールは不可となっています。

◆ 登録・入力

ſ

ľ

①仕訳入力中に原票をファイルから読み取れる機能にカード・通帳の読取機能を追加しました。 ※電帳法対応オプションをご契約されている場合に当機能が追加されます。

◆ その他の改良、修正を行いました。

※詳細は、次ページからの**"宗教法⼈db(VERSION:8.903)の変更点"**を参照してください。

# 注意

●他の I C S システムとマスターのやり取りを行われる場合は、他の I C S システム側も当改正対応プログラ ムのインストールを⾏い、バージョンを統⼀してください。

# 宗教法人d b (VERSION:8.903) の変更点

# 改良&修正

## I. 導入·更新

#### 1) 1) マスター修復

①非営利マスターでは変動計算書の修復処理を⾏わないようにしました。

·非営利で新規マスターを作成してマスター修復を行うと、「変動計算書テーブルの修復を行った ため、残高や名称に不備がないかご確認ください。」の不要なメッセージが表示されていました。

#### 2)データ抽出

①原票の閲覧権限対応に伴う対応を⾏いました。※電帳法対応オプション契約のみ

## Ⅱ. 登録・入力

#### 1)仕訳入力

①什訳入力の原票読取において、カード・通帳の読取に対応しました。 詳細は後述「経理上⼿くんα(電帳法対応オプション)改良」を参照してください。 ※電帳法対応オプション契約のみ

- ②仕訳入力から原票読取時に不正終了する場合があったのを修正しました。 ※電帳法対応オプション契約のみ
- ③科目⼊⼒コードを「0000」としている場合、科目欄でスペースキーを押下で 0000 の科目をセット するように対応しました。
- 4)F4 入力設定:伝票形式入力タイプを表示するにしている場合、通常入力画面から伝票入力仕訳をク リックしたときに表⽰される伝票修正画⾯で、その画⾯の科目欄で「科目コード+ピリオド+新規枝 番」を⼊⼒すると、不正終了していたのを修正しました。
- ⑤解像度によって通常⼊⼒の「F4 ⼊⼒設定」の「OK/キャンセル」ボタンが画⾯から切れていたため、 表⽰位置を調整しました。
- ⑥伝票⼊⼒の科目欄の背景⾊を環境共通設定の反転⾊の⾊を使用するように対応しました。 ※科目欄にフォーカスがあるとき、濃い青色の背景色が付くようになっていました。

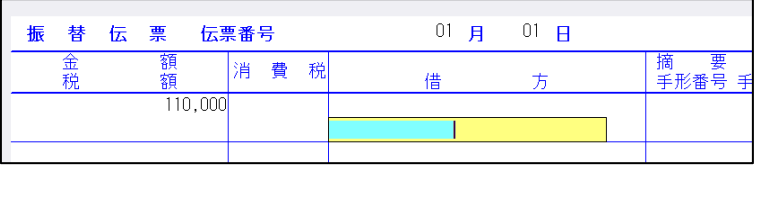

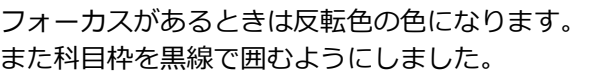

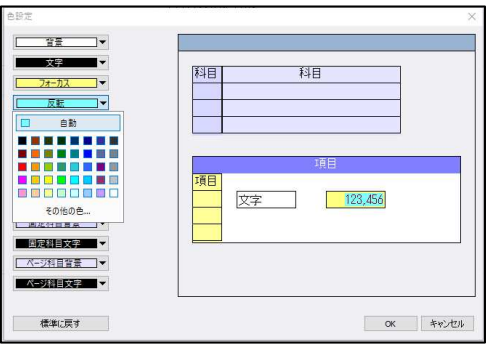

入金伝票・出金伝票も同様に変更しています。

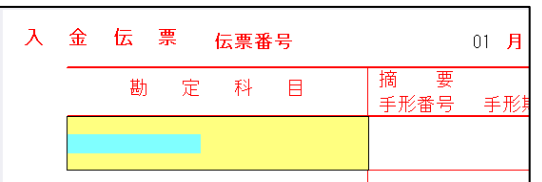

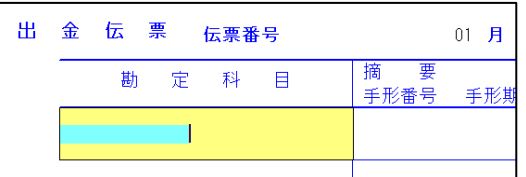

⑦会社を検索してから目的の会社を選択すると、仕訳入力が不正終了する場合があったのを 修正しました。

#### 2)元帳検索

①仕訳の内容を変更後にマウススクロールにより移動し、別の仕訳行をクリックするとその行が一番下 に表示されていたものを修正しました。また、タイミングによりクリックした欄のみ移動しない現象 があったものを修正しています。

#### 3)新規会社登録・修正・削除

①部門枝番処理を⾏わないから⾏うに切り替えた際、未登録部門枝番⾃動登録の初期値を「⾏う」に変 更しました。

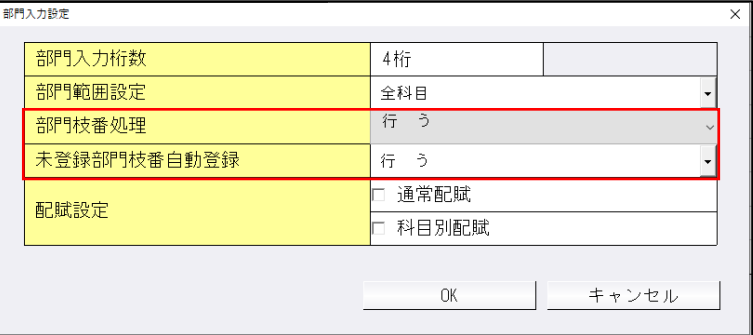

#### 4)定型仕訳登録

10諸口の科目コードを 0000 に設定している場合、スペースキーで諸口を入力しようとすると諸口の枝 番 0000 がセットされていたのを修正しました。

## Ⅲ.通信・移動

#### 1)マスター&データ抽出

 ①通信処理のデータ抽出で、摘要辞書/科目対応摘要を受信する際、使用していない部門、枝番に内部 的に0が⼊るようになっていたのを修正しました。

※「銀行データ受信(FinTech 対応)※Fintech オプション契約のみ」で仕訳を転記した際に、 枝番登録のない科目に枝番0番が割りついてしまう場合がありました。 該当のマスターは、当業務等で⾃動修復します。

※修復するタイミングは、科目設定/銀行データ取込システム/原票会計 S で、 摘要仕訳を表⽰した時/取得した時です。

- ◆部門 0 が摘要什訳に登録されている場合に部門なしに修復します。
	- ・部門を⾏わないマスター
	- ・部門を⾏うマスターで部門 0 が登録されていないマスター
- ◆枝番 0 が摘要仕訳に登録されている場合に枝番なしに修復します。
	- ・枝番を⾏わないマスター
	- ・枝番を⾏うマスターで該当科目枝番 0 が登録されていないマスター
	- ・摘要仕訳に科目が設定されていない場合
- 注) 部門設定・枝番残高登録にて、部門 0 および枝番 0 の登録がある場合は、この現象により 登録されたものか、手動で登録されたものなのかの判断が付かないため、削除しないようにして います。削除されるのは摘要自動仕訳内の部門・枝番のみで、仕訳に転記済みの部門・枝番は 削除されません。

# 原票の閲覧権限(電帳法オプション契約のみ)

#### ①原票の閲覧権限に対応しました。

ユーザー登録の権限設定で、「仕訳入力可(他者閲覧・訂正不可)」となっているユーザーは、 他者で取込転記した原票の閲覧も不可になります。(仕訳に関連付けされていない原票も同様) 注)バージョンアップ以前に取込した原票も、閲覧権限の対象になります。

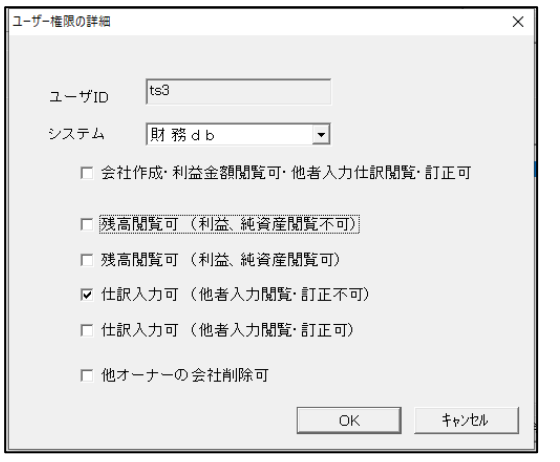

# 経理上⼿くんα(電帳法対応オプション)改良

#### Ⅰ.概要

"電帳法対応オプション"において、原票読取に加えて、カード明細読取・通帳読取に対応しました。 「原票イメージ保存」を⾏うになっているマスターが対象です。

経理上⼿くんαシリーズの「新規会社登録・修正・削除」では「原票イメージ保存」の設定は変更でき ません。

あらかじめ会計事務所で、「原票イメージ保存:行う」に設定したマスターを「財務マスターコピー」 又は「【共有オプション】マスター紐づけ(クラウド共有設定)」業務でクラウド共有を行うなどで、 経理上手くんa(電帳法オプション)導入 PC にマスターをセットしてください。

※経理上手くんa (電帳法オプション)では、メール送信・メディア移動業務は使用不可となります。 販売時はご注意ください。

※原票読取処理にはインターネット接続が必須です。

## Ⅱ.対応内容

「仕訳入力」に原票の読取ボタンを追加して、ファイル読取で ipg、pdf を読み込みます。 ※伝票入力、出納帳入力は対応しておりません。 ※元帳検索は対応しておりません。 ※スキャナ読取には対応しておりません。

## ○仕訳入力

【仕訳入力】業務で、原票ファイルの読み取りが行えるように、原票読取ボタンを追加しています。 ※原票読取ボタンは「原票イメージ保存:行う」マスターの場合のみ、表示されるようにしています。 ※マウスでクリックするか、Shift+Home キーを押すことで原票・カード・通帳の選択画面が表示さ れます。

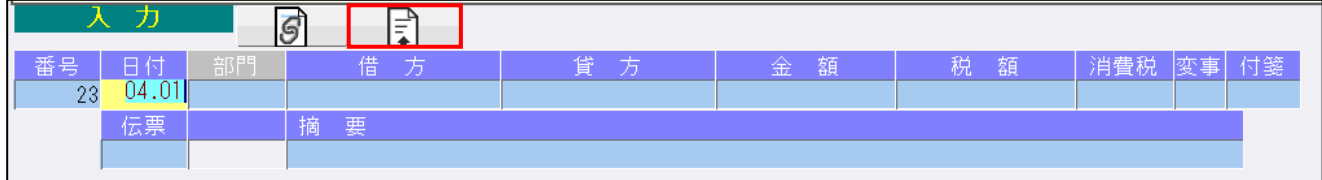

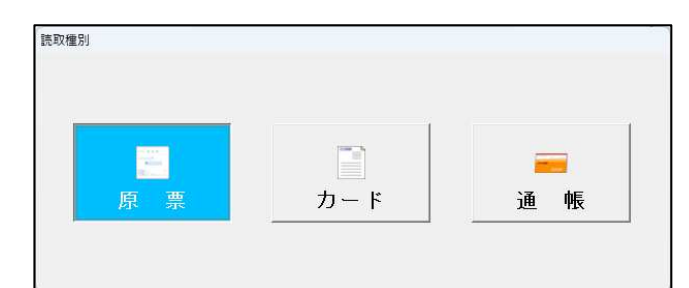

マウスクリックまたは TAB・左右の⽮印キーで切り替え、Enter で選択を⾏うことで 原票・カード・通帳の読取画面を表示します。

## ○原票読取画面

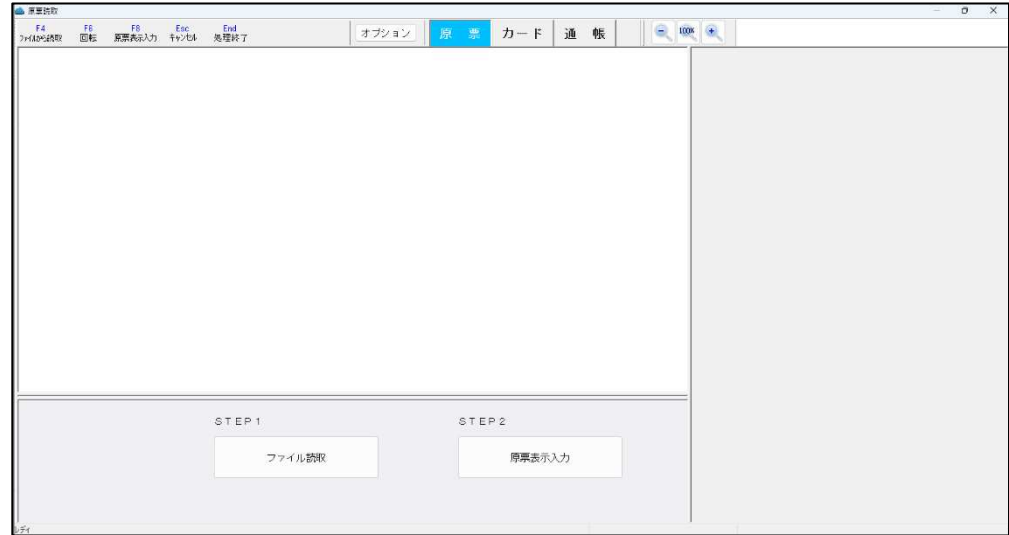

# ○カード明細読取画面

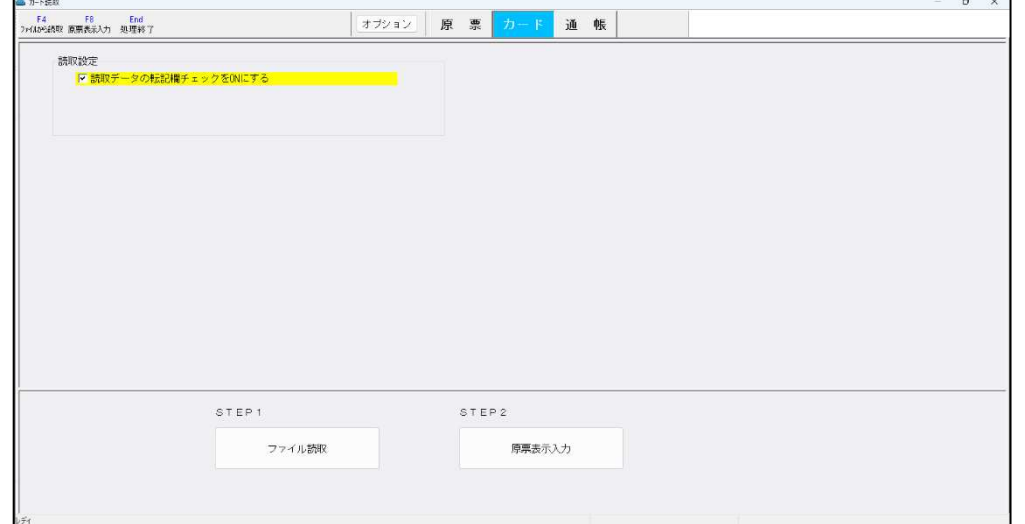

## ○通帳読取画面

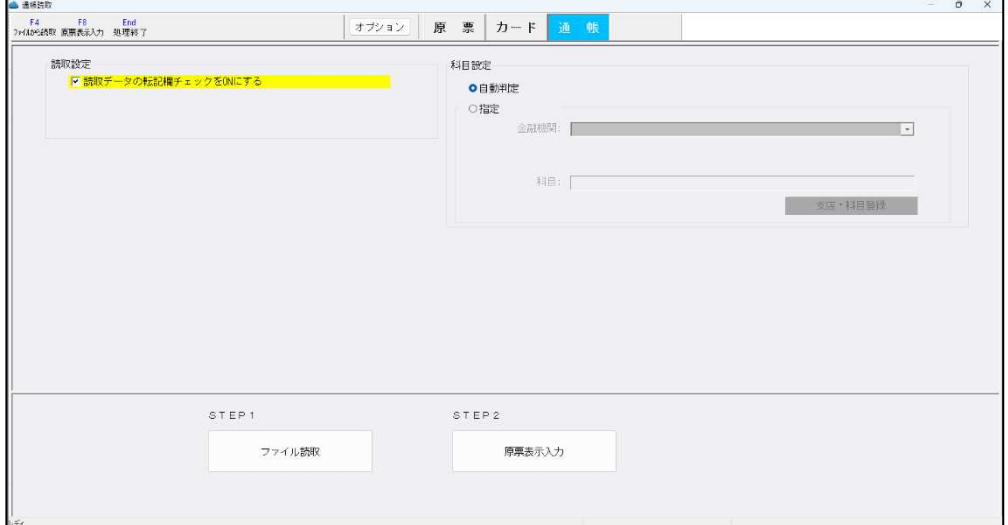

- ・上⼿くんαシリーズの原票読取では、ファイルからの読取のみ対応しています。
- ・原票読取は⽂字認識は⾏っていません。
- ・カード/通帳読取は⽂字認識に対応していますが、認識枚数の制限があります。
- ・カード/通帳読取のフォーマット登録及び認識には対応していません。

#### 操作手順 読取→保存→原票表示入力→仕訳転記

#### STEP1

「F4 ファイルから読取」⼜は「ファイル読取」ボタンで、電子取引データ(jpg,pdf)を選択すると、 サムネイルが表⽰されるようになっています。

#### STEP2

「F8 原票表示入力」を押し、「読取りした原票を保存して、原票表示入力に移行しますか?」で "はい"を選択することにより、読み取りした原票ファイルが保存されます。

"いいえ"を選択した場合は、原票表⽰⼊⼒画⾯に移動せず、原票読取画⾯が表⽰された状態になりま す。

読み取りした原票ファイルもサムネイルとして残るため、"いいえ"を選択した時点では、原票ファイル の保存は行われていません。

### ○「F4 ファイルから読取」で、電子取引データ(jpg,pdf)を読み取りしたあとの画面 読み取りしたファイルは下記のように、サムネイルで表⽰します。

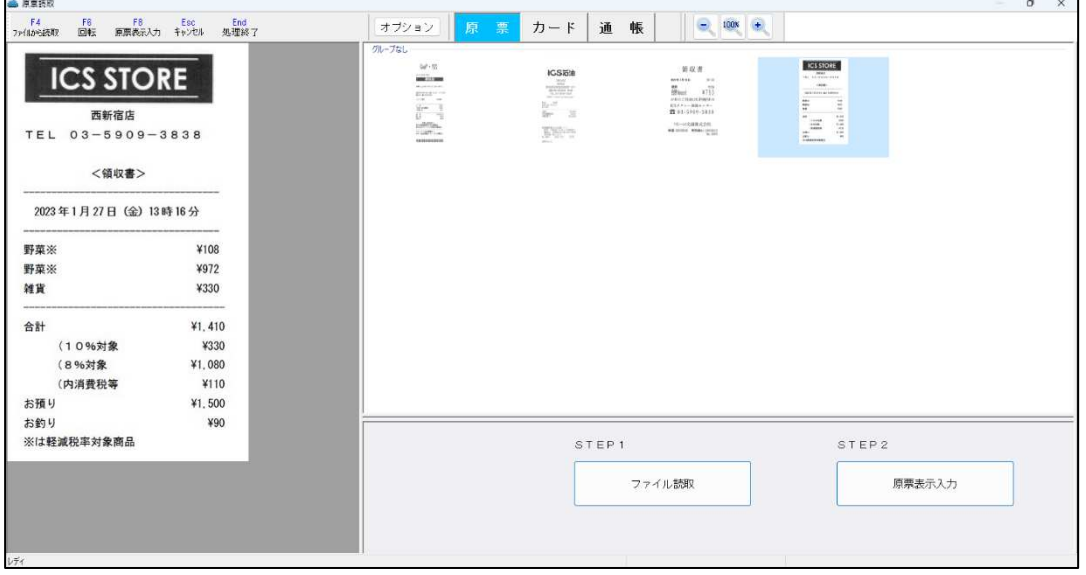

### ○機能一覧

**◆F4 ファイルから読取** Jpg,pdf で保存したファイルを読み取りします。※文字認識は行っていません。 ◆F6 回転

原票イメージを 90 度回転します。

◆F8 原票表示入力

原票表示入力画面に移動します。読み取りした原票ファイルを保存せずに F8 原票表示入力を押すと 「読取りした原票を保存して、原票表示入力に移行しますか?」のメッセージを表示します。 "はい"を選択すると、読み取りした原票ファイルを保存して、原票表示入力画面に移動します。

◆Esc キャンセル

読み取りした原票ファイルを保存せずに終了します。

◆End 処理終了

 原票読取を終了します。読み取りした原票ファイルを保存せずに End 処理終了を押した場合、 「読取りした原票を保存して処理を終了しますか?」のメッセージを表示します。 "はい"を選択すると、読み取りした原票ファイルを保存して終了します。

- **◆縮小ボタン「-」 (F11)** 原票イメージを縮小します。
- ◆100%ボタン「100%」 (Ctrl+T) 原票イメージを 100%で表示します。
- **◆拡大ボタン「+| (F12)**  原票イメージを拡大します。 ◆読み取りした原票イメージの削除

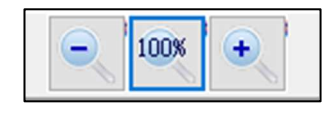

サムネイルの「×」をマウスでクリックすることで、該当の原票をリストから削除できます。

 ◆グループごとに分ける 原票イメージを右クリックし、「新しいグループ作成」を選択します。 グループから外す物のテプループから外す」を選択し、原票読取画面に表示しているすべての原 票のグループをなしにする場合は、「すべての原票グループをなしにする」を選択します。

#### ○原票表示入力画面

原票表示入力画面では、原票を表示しながら、仕訳のリスト形式で入力できるようにしています。 保存した原票は、自動でタイムスタンプが付与されるようになっています。

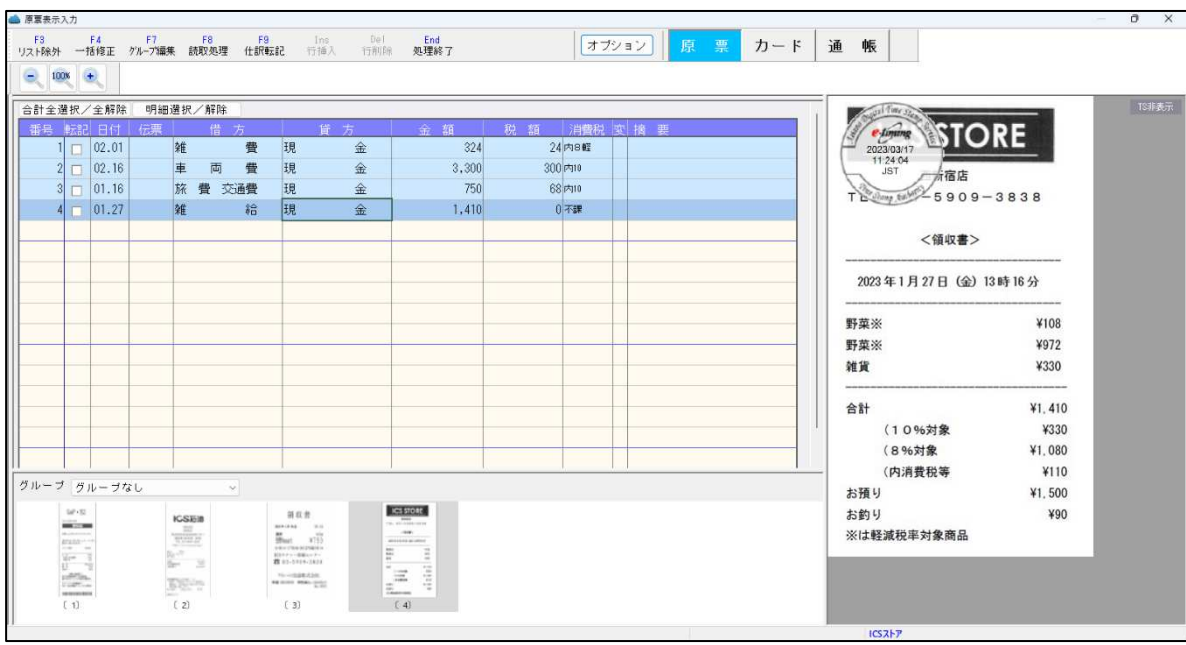

原票を表示しながら仕訳を作成し、転記を行う仕訳の「転記」にチェックを付けて、 「F9 仕訳転記」を押すことで、転記にチェックの付いている仕訳を転記します。 転記を⾏った仕訳は仕訳リスト、サムネイルから消えるようになっています。

#### ○機能一覧

◆F3 リスト除外

 表⽰している原票イメージを、仕訳リストとサムネイルから除外します。 使用例:仕訳と関連付けを行わない原票でリスト除外を行う。

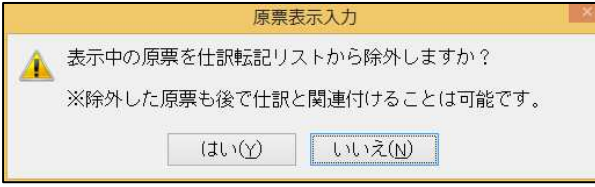

- ※リスト除外を行っても原票が削除されるわけではありません。リスト除外を行った原票でも 仕訳と関連付けを⾏うことは可能です。
- ◆F4 一括修正

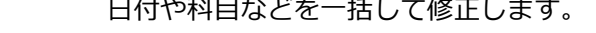

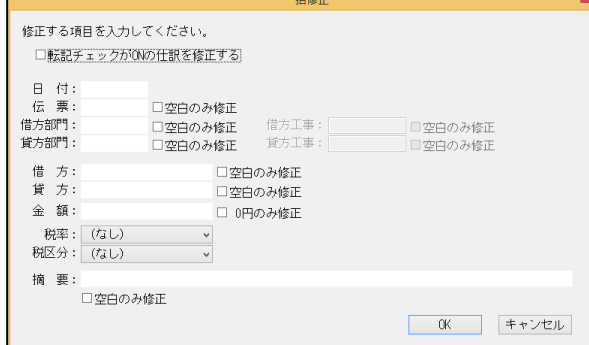

◆F7 グループ編集

 新しいグループを追加したり、グループの名称を変更したり、他のグループに移動することができま す。

#### ◆F8 読取処理

原票読取画⾯に移動します。 ※F8 原票読取→F8 読取処理に名称を変更しています。

◆F9 仕訳転記

「転記」にチェックを付けているデータの仕訳を転記します。

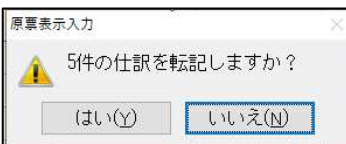

転記後下記のメッセージを表⽰して原票表⽰⼊⼒を終了します。 原票/カード/通帳で⽂⾔が異なります。

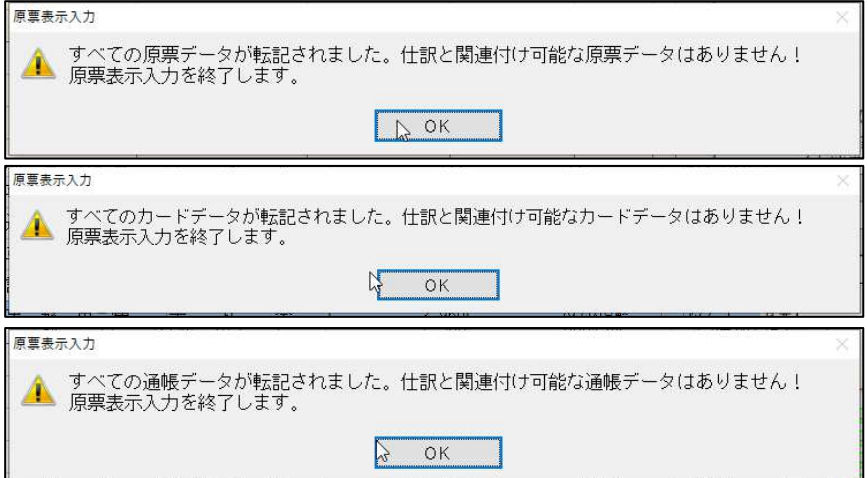

◆Ins 行挿入

日付欄で Insert キーを押すことにより、原票に関連付ける別仕訳を追加します。

◆Del 行削除

 日付欄で Delete キーを押すことにより、Insert キーで追加した仕訳の削除ができます。 ※Insert キーで追加した仕訳以外は削除できません。

◆End 処理終了

原票表示入力画面を終了します。

◆全選択/全解除

「転記」チェックの全選択/全解除を行います。

グループでまとめた原票は、サムネイルにチェックボックスを表⽰します。

転記する仕訳に対して、複数の原票を関連付けすることが可能になっています。

グループなしの場合、基本的には 1 仕訳につき、1 原票の関連付けが⾏われるようになっています。

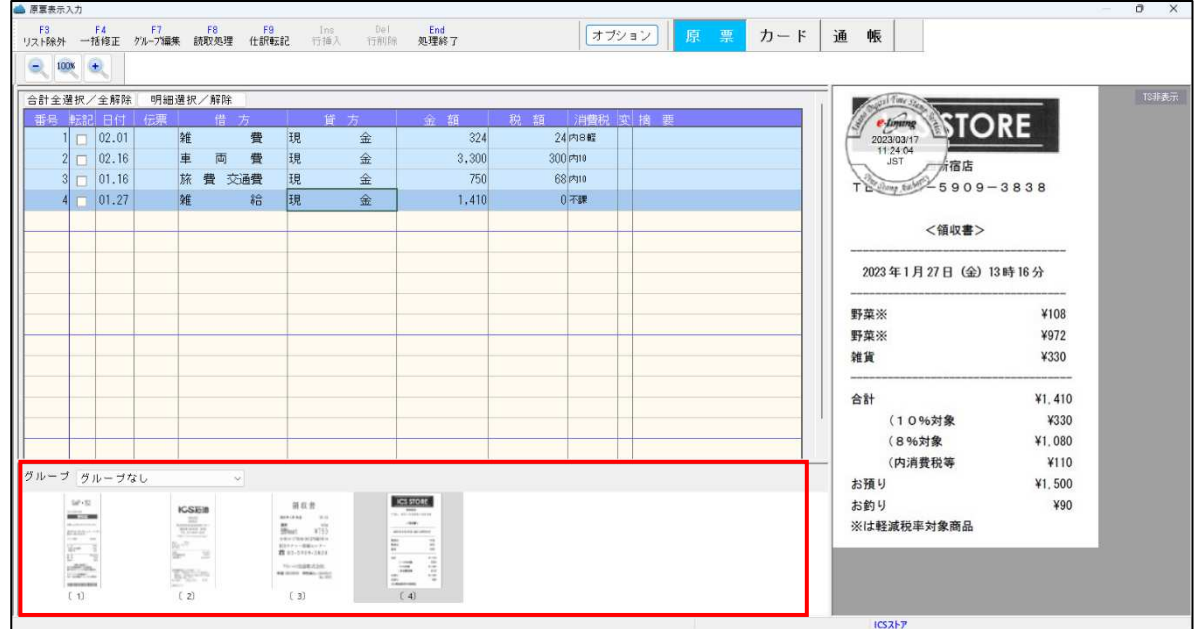

## ○認識データの確認画面(カード/通帳)

・カード・通帳を読み取った場合、読取結果の確認画⾯を表⽰します。 内容の編集はできません。不要な原票はここで保存のチェックを外してください。

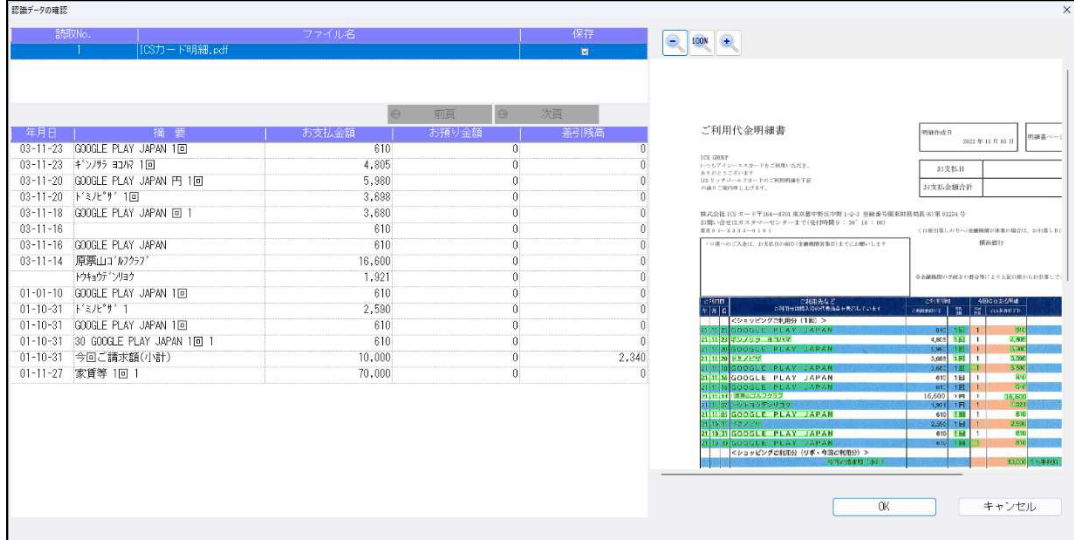

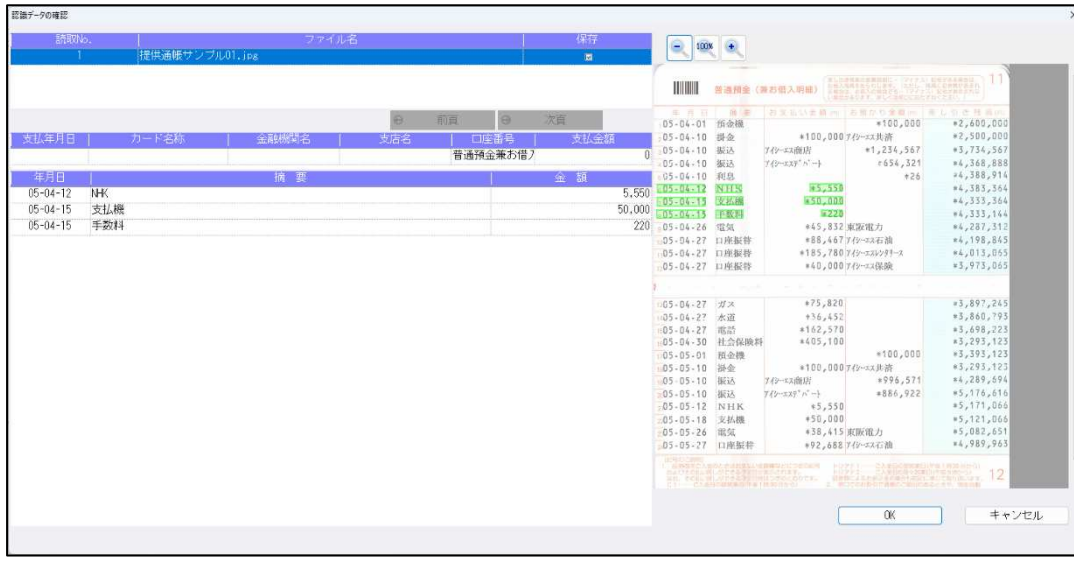

OK ボタン押下時に、保存にチェックがついている画像をデータベースに保存します。

## ○原票表示入力(カード/通帳)

・保存後、原票表⽰⼊⼒に切り替わり、仕訳の修正や転記を⾏います。

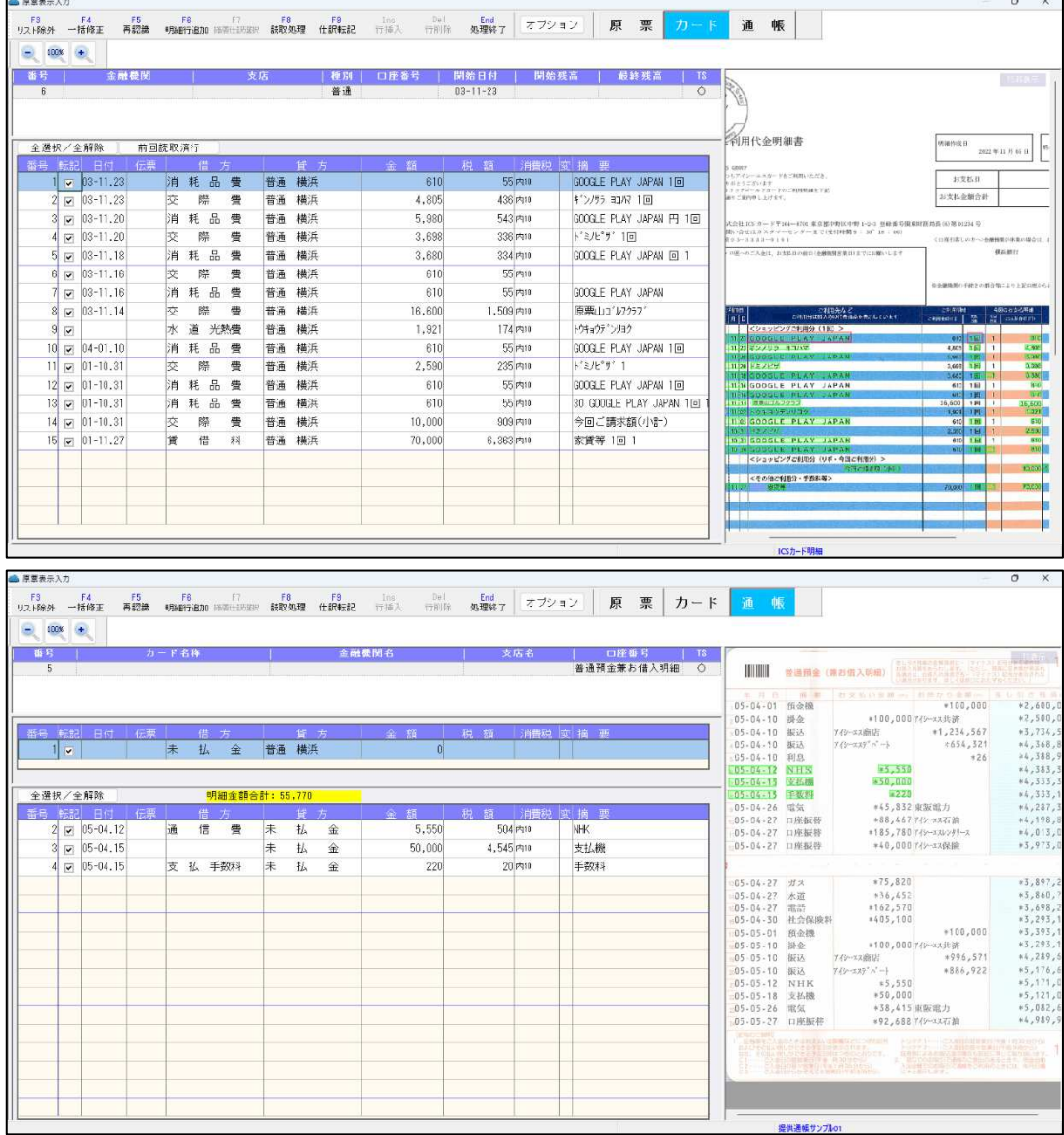

※ファンクションキーの説明は原票読取を参照してください。

## ○F5 再認識(カード/通帳)

・表⽰している画像を再認識して、データを再作成します。 ※以下は、経理上手くんa電帳法オプションの環境になります。 ※再認識を何度も行うと後述の認識可能限度数を超えますのでご注意ください。

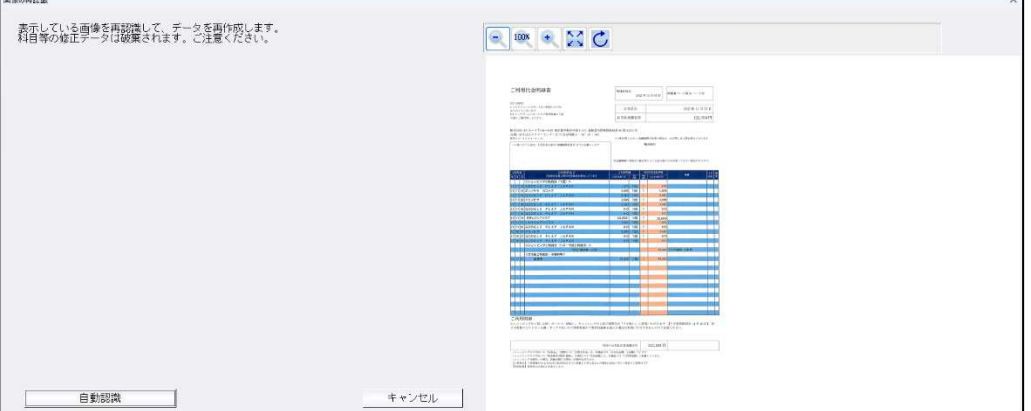

## 経理上手くんa電帳法オプションの制限

・経理上手電帳法オプションの環境では、カード・通帳の認識枚数 (300 枚/月) の制限を設けまし た。

サーバー上に、月ごとに認識した枚数を蓄積します。

上限が超えていた場合、以下のように認識が⾏われないことがわかるように、メッセージを表⽰して います。

◆ファイル読取選択時

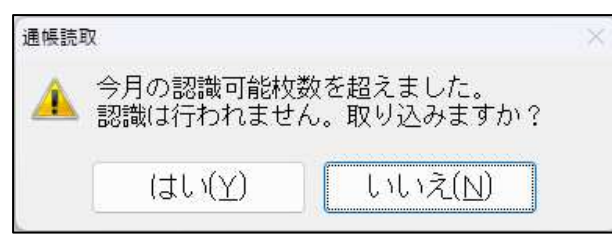

◆再認識選択時

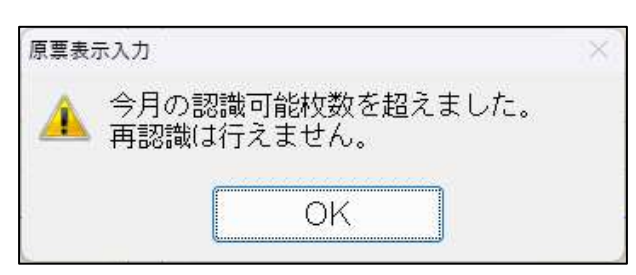

○認識枚数を確認できるように、オプションに「認識枚数」の機能を設けています。

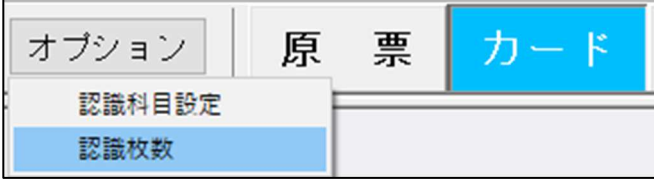

「認識枚数」を押すことで、以下の画面を表示します。

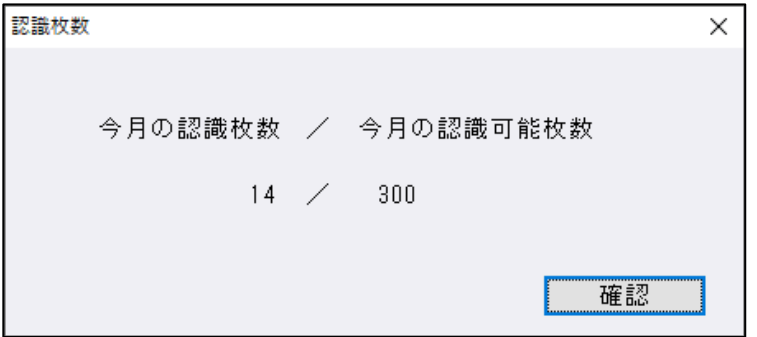

以上